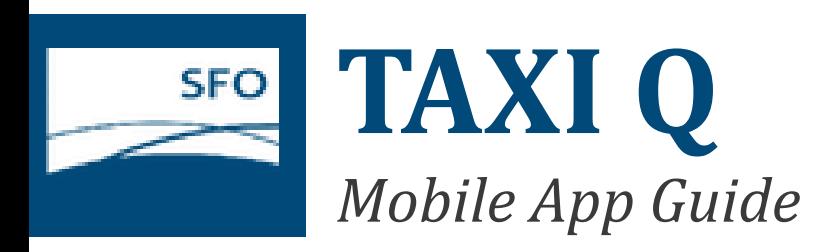

### **REQUIREMENTS**

- $\triangle$  Your taxi must have a valid SFO transponder.
- Register with the SFO/SFMTA Web Portal [\(taxi.sfoconnect.com\)](https://taxi.sfoconnect.com/) to obtain login credentials for the TaxiQ app.

### **2.0 GPS**

- $\bigoplus$  GPS must be enabled to log your trip.
- </u> If GPS is not enabled on your mobile device, you will receive this message.
- **←** Message will disappear once GPS is detected.

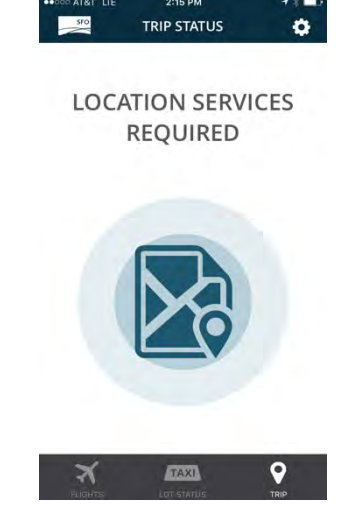

# *Short Trip Screens*

## **3.0 GARAGE ENTRY**

 $\bigoplus$  You must enter the holding lot to start a trip.

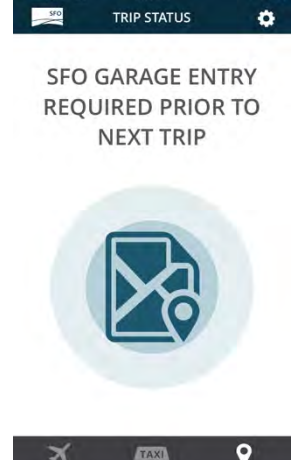

# **3.1 PAYMENT**

 $\bigoplus$  Before being dispatched to the curbside, you must pass through the payment gates.

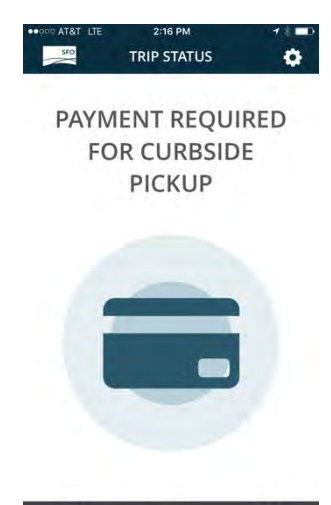

TAXI

# **1.0 LOGIN**

 $\triangle$  Login into the TaxiQ app using SFO/SFMTA Web Portal credentials (username and password) prior to the start of the first trip.

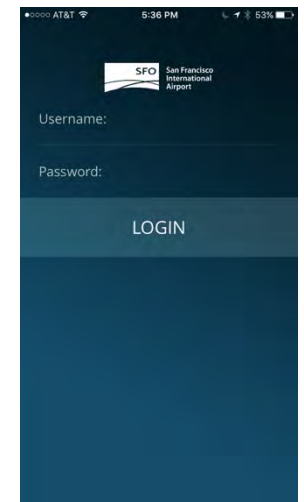

### **3.2 READY**

 $\bigoplus$  After being dispatched to the curbside, the app will wait until you exit SFO.

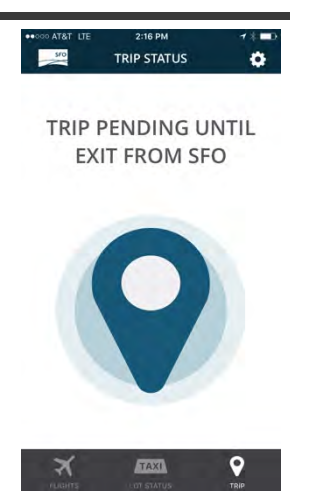

# **3.3 IN-PROGRESS**

 $\triangle$  Once you exit SFO, your trip will start and will be in progress.

 $\bigoplus$  Your trip is now being logged.

**TRIP STATUS**  $\bullet$ TRIP IN PROGRESS

> SHORT TRIP EXPIRES IN 1h 59m 57s TAXI

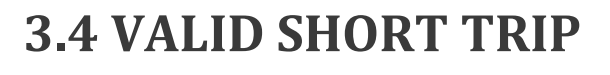

- $\bigoplus$  You will receive a valid short trip if:
- You return to SFO within the 2-hour limit and
- You stayed within the Short Trip Geofence.

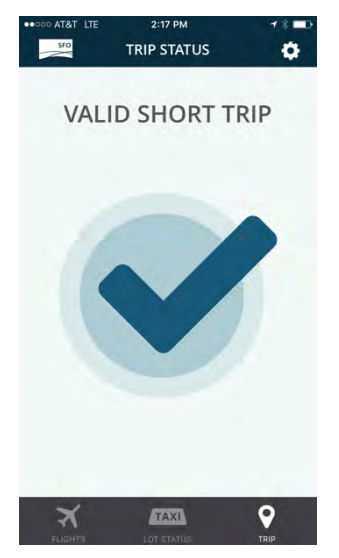

#### **4.0 OUTSIDE GEOFENCE**

 $\bigoplus$  Three pings outside the Short Trip Geofence will invalidate your trip.

 $\ddot{\alpha}$ **SFO TRIP STATUS SFO GARAGE ENTRY REQUIRED PRIOR TO NEXT TRIP** 

 $\bigoplus$  The app will stop logging your trip.

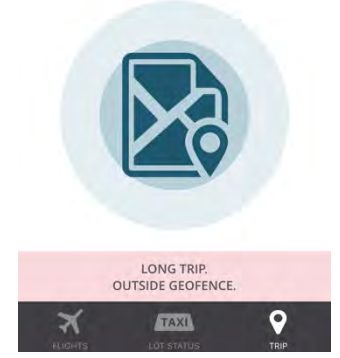

#### **5.0 EXCEED 2 HOUR LIMIT**

 $\bigoplus$  If your trip exceeds the 2 hour limit, your short trip be invalidated.

TRIP STATUS  $\bullet$ **SFO GARAGE ENTRY REOUIRED PRIOR TO NEXT TRIP** 

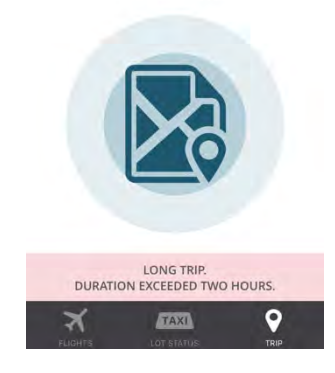

# **6.0 GPS TURNED OFF**

 $\bigoplus$  If you disable your mobile device GPS during your trip, your short trip will be invalidated.

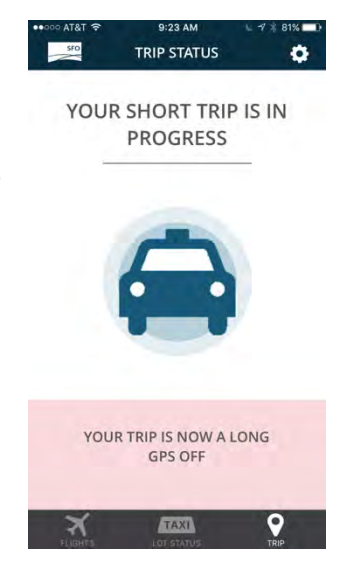

# *Holding Lot Screen*

#### **7.0 VEHICLE MISMATCH**

- **△** Driver must return in the same vehicle and with the same phone.
- $\bigoplus$  If you return with another vehicle or another phone, your trip will be invalidated.

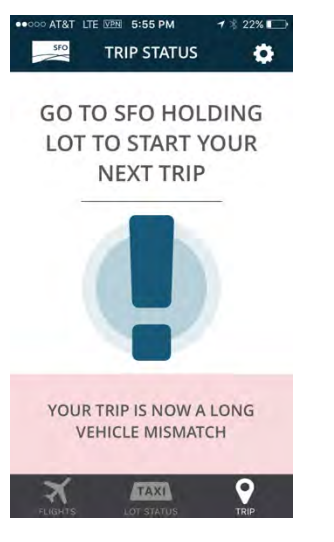

#### **8.0 HOLDING LOT STATUS**

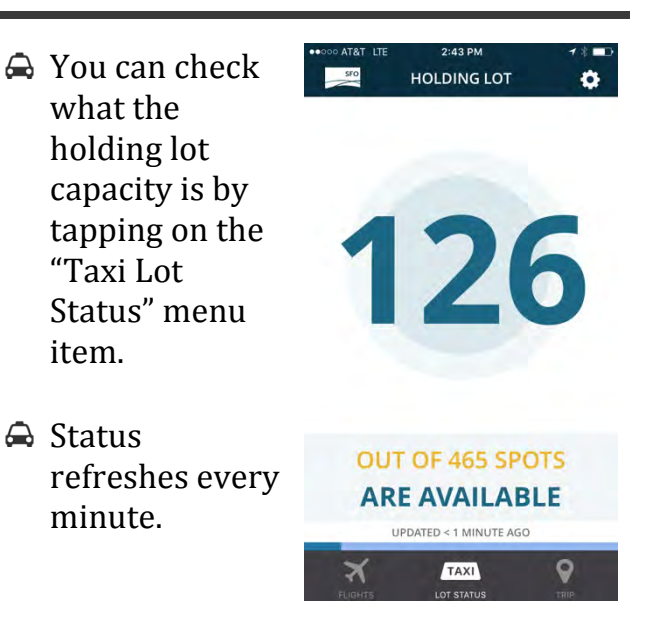

# *Flight Screens*

## **9.0 FLIGHT SUMMARY**

 $2:AA$  PM

**FLIGHT STATUS** 

**Arrivals** 

ON TIME

 $\overline{2}$ 

 $\overline{5}$ 

 $\overline{4}$ 

 $17$ 

 $28$ 

**Flights In**  $1<sub>h</sub>$ 

UPDATED < 1 MINUTE AGO

TAXI

 $550$ 

TERMINALS

TERMINAL 1

TERMINAL 2

TERMINAL 3

**TOTALS** 

ৰ্ম

**INTERNATIONAL** 

È

 $\ddot{\mathbf{Q}}$ 

 $\bullet$ <br>DELAYED

 $\overline{\mathbf{o}}$  $\rightarrow$ 

 $\overline{\mathbf{o}}$ 

 $\overline{1}$ 

 $\overline{Q}$ 

 $0 \rightarrow$ 

 $\rightarrow$ 

 $1 \rightarrow$ 

- $\bigoplus$  You can view a summary of arriving/departing flights by tapping the "Flights" menu items.
- $\bigoplus$  The summary table include how many flights are on time and delayed
- $\bigoplus$  You can tap on one of the terminals to view additional details
- $\triangle$  You can use the hour selector to view flights in X amount of hours.
- $\triangle$  Hour range is from -2 Hours to +12 Hours.
- $\triangle$  You can switch between Arrivals and Departures by changing the filter at the top of the screen
- $\triangle$  Status refreshes every minute.

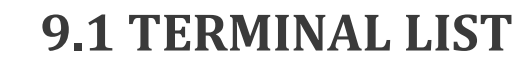

- $\bigoplus$  You can view a detail list of flights for the terminal you select
- $\bigoplus$  The list includes the flight number, scheduled vs. estimated time, and status of "Ontime" or "Delayed"

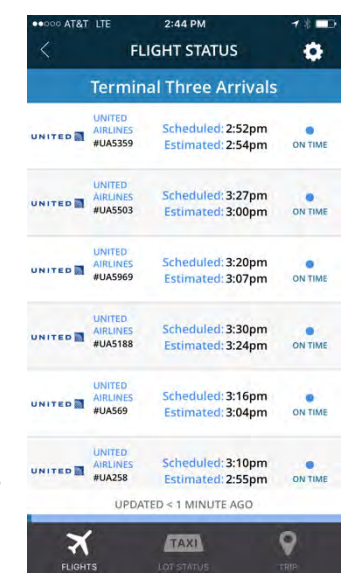

#### **10. GEOFENCE**

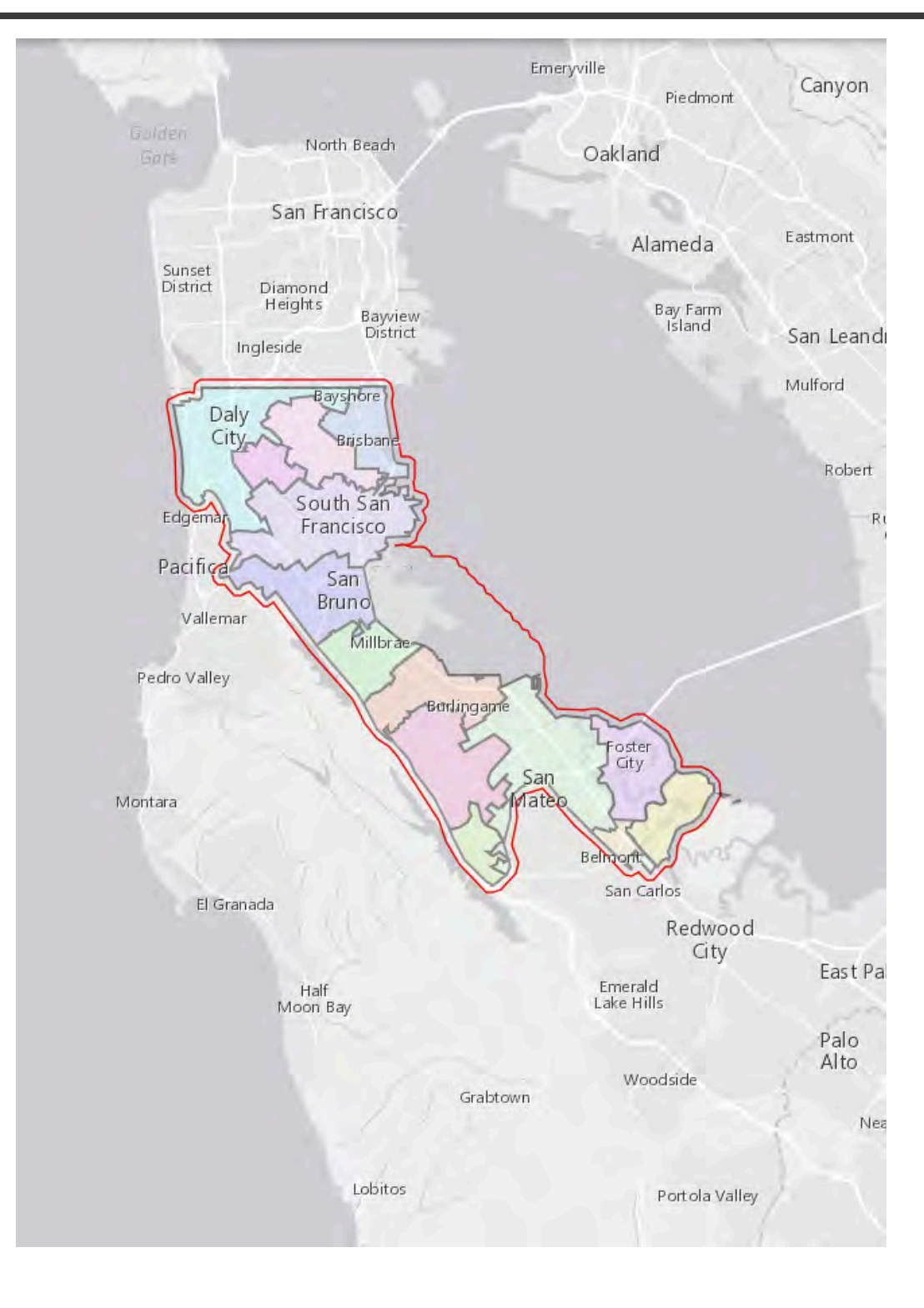

**Buffer Zone**